## DirectoryAdmin

After the Tiki admin has set the basic directory configuration (see DirectorySettings ), go to the **Application Menu** and select **Admin directory** from the **Directory** menu item. This will open the **Directory Administration** page.

#### $\pmb{\times}$

Buttons at the top and a menu at the bottom allow you to:

- Browse the directory
- Admin the entire directory
- Admin categories
- Admin related categories
- Admin sites (add, delete or edit them)
- Validate links users have suggested
- Go to the Tiki admin's settings page (if permitted)

As is evident from this screen shot, Tiki compiles several directory-oriented statistics:

- Invalid/valid sites
	- $\circ$  Sites that have been validated (or not) by admins.
- Number of categories
	- These are the sub-categories specific to the directory and are not the same as Tiki categories (see [Category](https://tiki.org/Category)).
	- This stat contains a link to the **Admin directory categories** page.
- Number of times users clicked through from your site to one of the links.
- Numer of times users have searched the directory

Let's look at these admin functions one at a time.

### Managing categories

Clicking on **categories** will take you to the **categories administration** screen, which displays a Parent category (a drop-down list), a form to add new categories, and a list of sub-categories under the current parent category.

#### $\pmb{\times}$

Note that categories are arranged as parents and children--much like a family tree. Over all the child categories is the Top category, which is displayed in the drop-down menu of this screen shot. You can create subcategories for the Top category or any other category by first selecting the category as the Parent category in this dropdown menu. Then, use the Add a directory category form to build new child categories beneath this parent.

The options are:

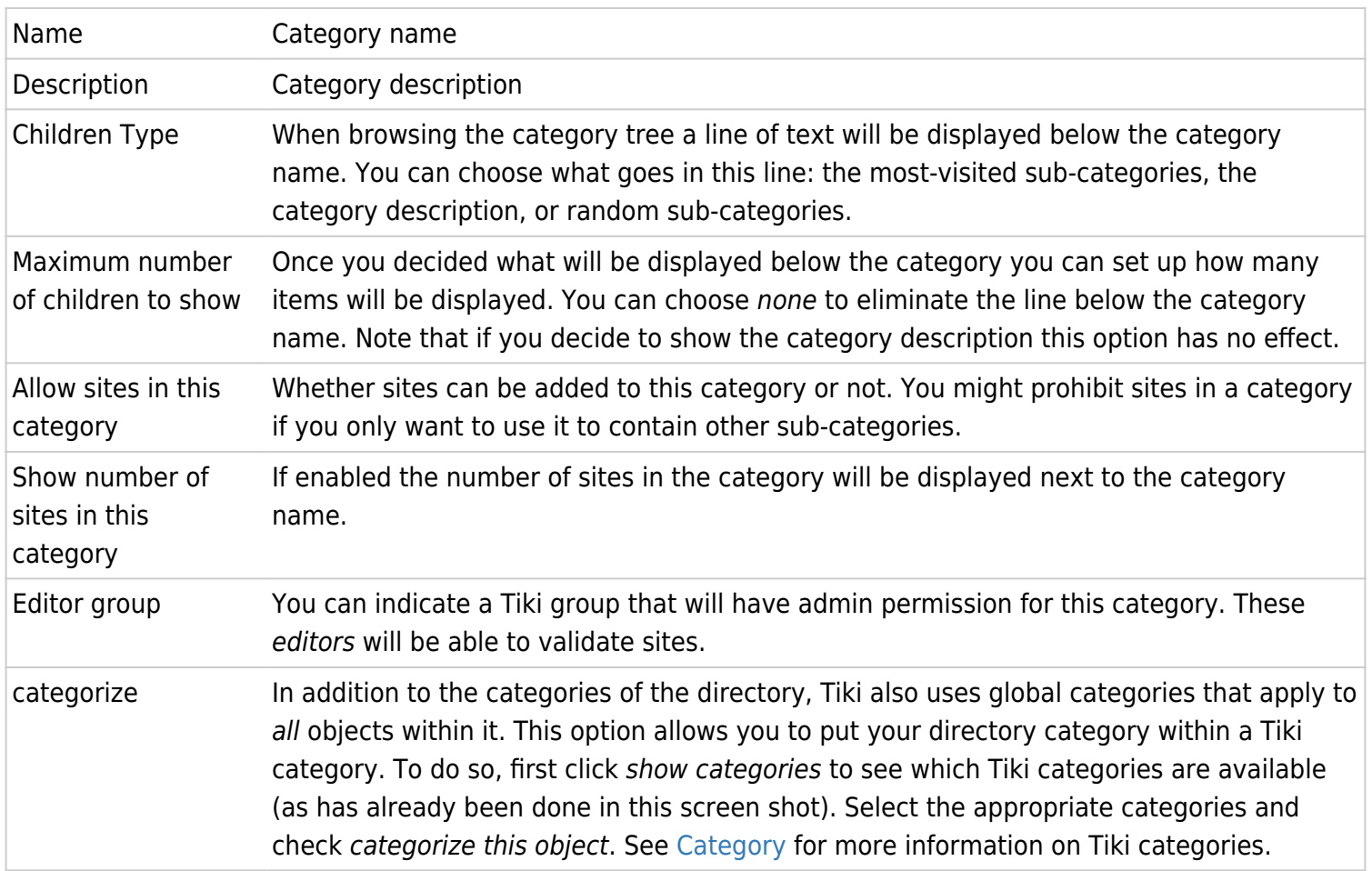

At the bottom of the Admin directory categories page is a list of directory sub-categories for the parent category indicated by the drop-down menu at the top of the page.

#### $\pmb{\times}$

Its columns indicate how a sub-category was configured with the Add a directory category form:

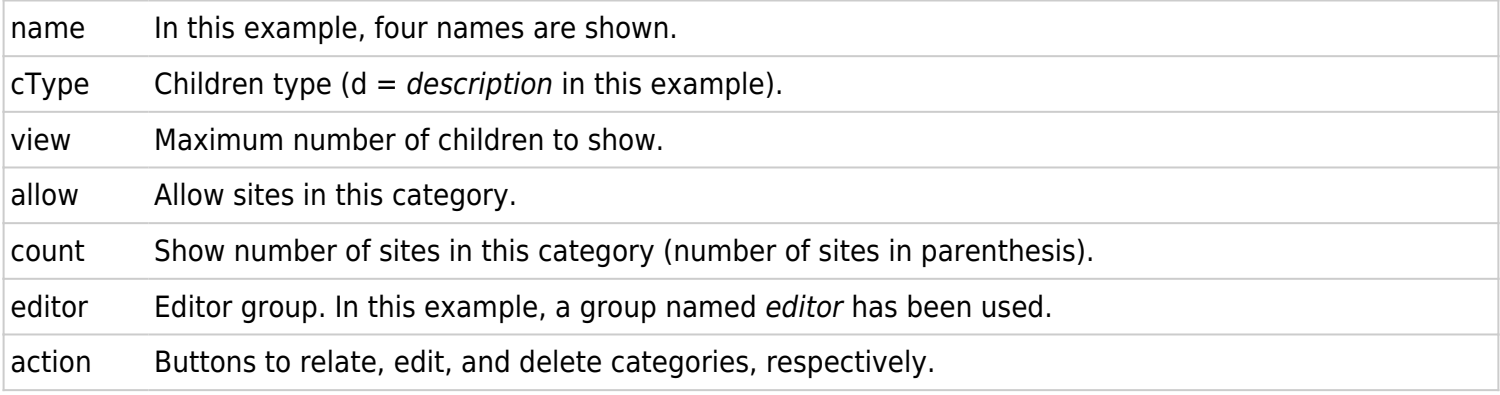

### Related categories

In addition to being connected much like parent to child, categories can also be directly related to one another-like cousins in a new generation.

Clicking on **related** will take you to the **Admin related categories** screen, which displays a Parent category (a drop-down list), a form to add related categories, and a list of related categories that connect to the current parent category.

### $\pmb{\times}$

In order to establish a relationship between two categories:

- 1. Select a first, parent category from the Parent category drop-down list.
	- E.g., Research>>>Scholarly Associations and Societies
- 2. Select the to-be-related category from the Add a related category drop-down list.
- 3. Check mutual if the relationship goes both ways (A=>B, B=>A). If mutual, then whenever either category is displayed, the connection to the other category will also be displayed.
- 4. The save button will add the relationship.

Under Related categories, you will see a drop-down list of the categories that are related to the selected parent category. You can update and remove relationships from here.

## Admin sites

Clicking on **sites** will take you to the **Admin sites** screen.

The Parent category drop-down menu allows you to view sites in any single category or to view all sites in all categories. This choice determines what will appear in the Sites section of the screen, which indicates how sites will display in the directory.

 $\pmb{\times}$ 

 Click the **edit** icon to load that site into the Add or edit a site form, or enter data for a new site. The options are self-explanatory, but note that when adding a site to a category you can also put the site in many other categories. Just control-click all the categories you wish to use and you won't have to enter the same information over and over.

# Site Validation

Clicking on **validate** will take you to the **Validate sites** screen, where you may approve or reject usersuggested sites.

### $\pmb{\times}$

To validate one or several sites, check the appropriate box(es) and click the **validate** button. A similar technique will do mass removals. Click the **edit** icon  $\overline{\phantom{a}}$  to edit a site or the **delete** icon to remove one.

For more information DirectoryDoc DirectorySettings DirectoryDev